3 апреля 2019 Новости Инструкция по регистрации на площадки Тотального диктанта — 2019 и на онлайн-диктант

Инструкция по регистрации на онлайн-диктант расположена ниже (после инструкции по регистрации на площадки в городах).

1) Зайдите на сайт Тотального диктанта totaldict.ru

2) Авторизуйтесь. Если у вас есть аккаунт на сайте Тотального диктанта, то войдите в него. Если нет, то вам необходимо создать учетную запись. Регистрация на сайте осуществляется только через адрес электронный почты или страницу в социальных сетях (Вконтакте, Facebook).

Внимание!

 $\bullet$  $\bullet$  $\bullet$  $\bullet$  $\bullet$ 

И для регистрации, и для входа на сайт нужно нажать кнопку «Вход».

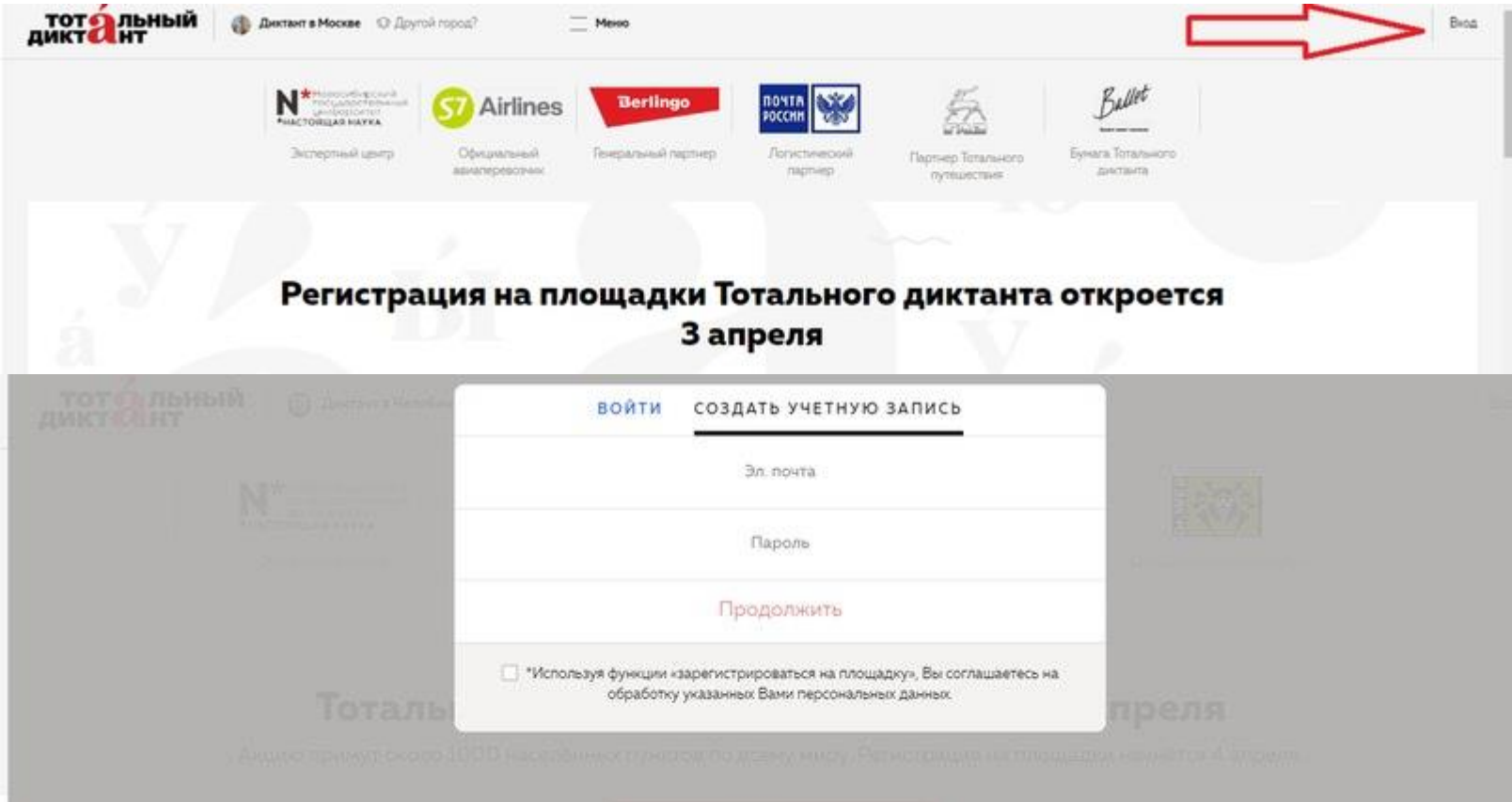

3) Выберите свой город и перейдите на городскую страницу.

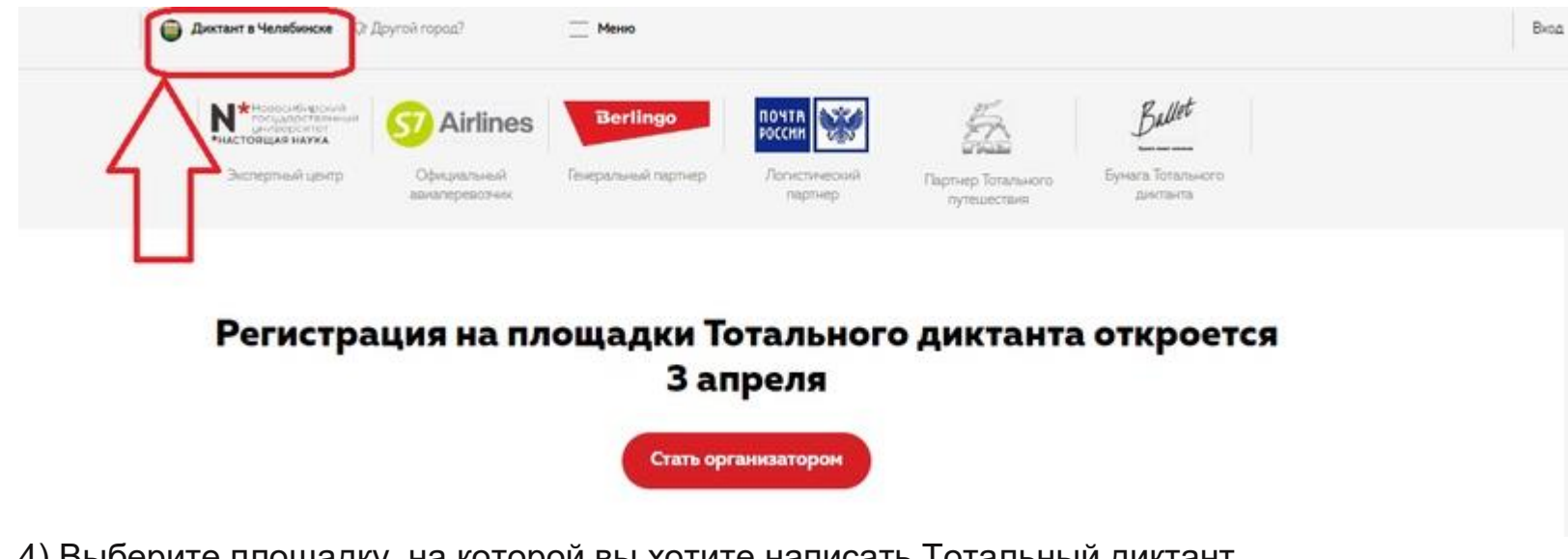

4) Выберите площадку, на которой вы хотите написать Тотальный диктант.

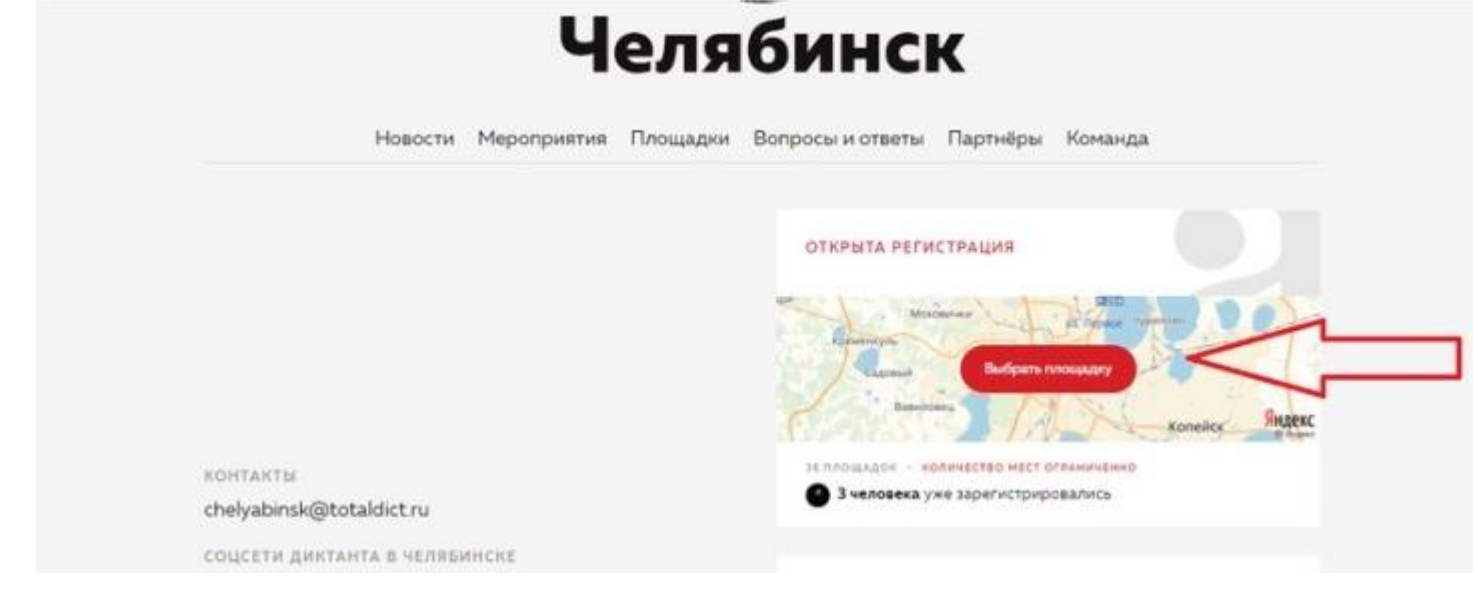

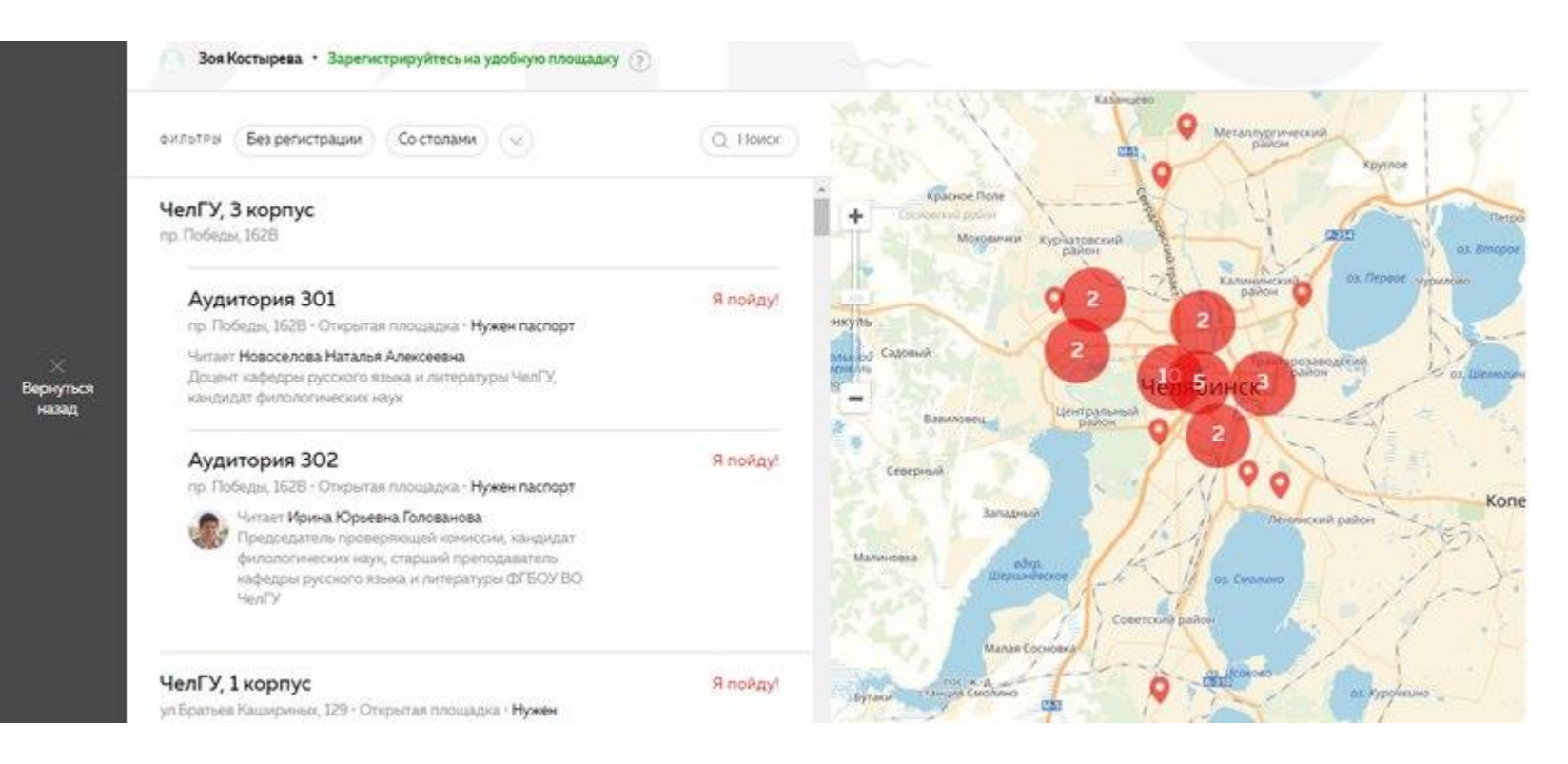

## 5) Существует три вида площадок:

- Открытые площадки на них не требуется регистрация (вы можете прийти на нее без заявки просто в день диктанта).
- Нужна регистрация на площадке ограниченное количество мест, поэтому на нее обязательно нужно зарегистрироваться.
- Закрытая площадка регистрация на площадку невозможна (обычно это площадки режимных организаций (СИЗО, колонии, интернаты и т.п.) или организаций, в которых диктант проводится только для сотрудников этой организации).

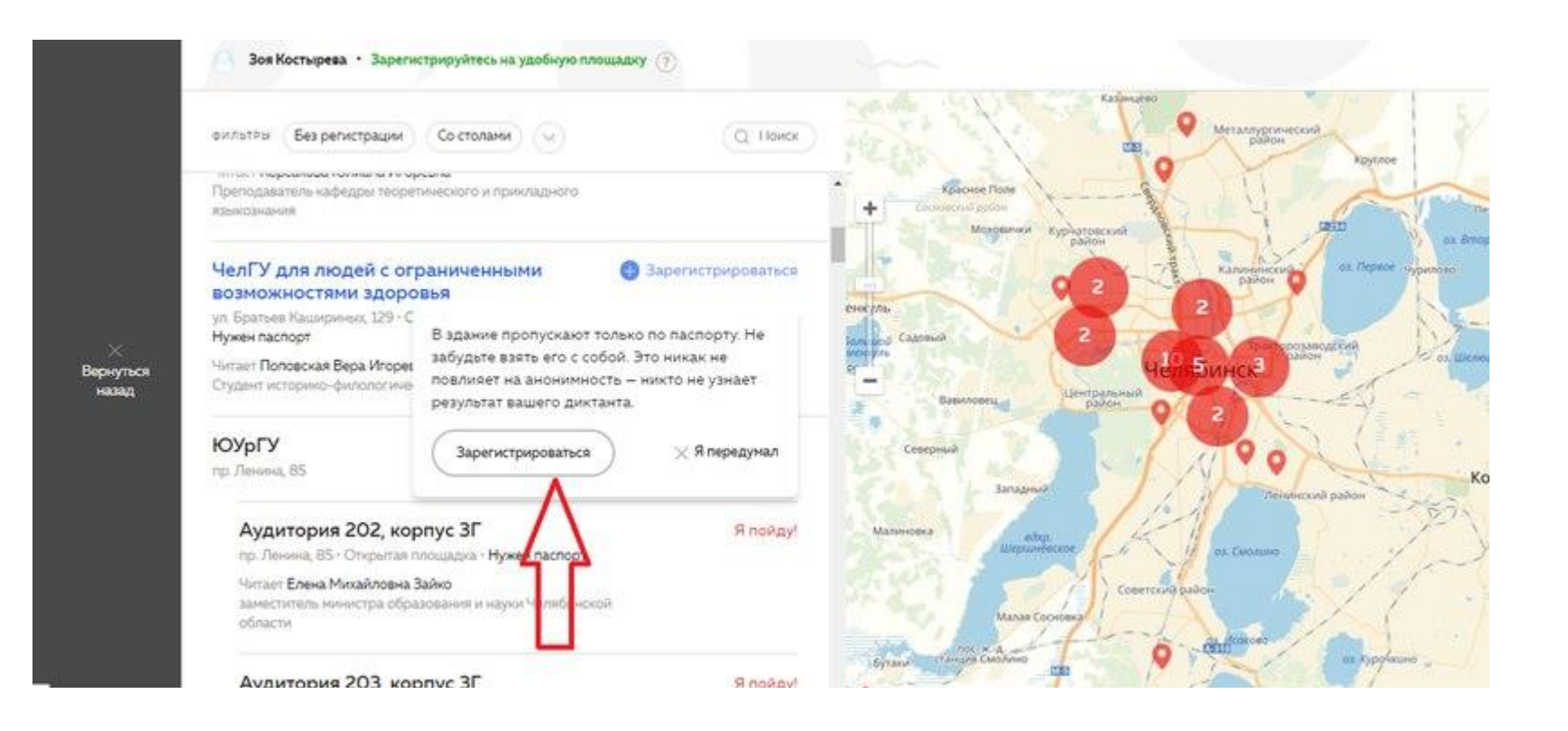

6) В появившемся окне введите данные, необходимые для регистрации (обязательно для площадок, на которые нужна регистрация).

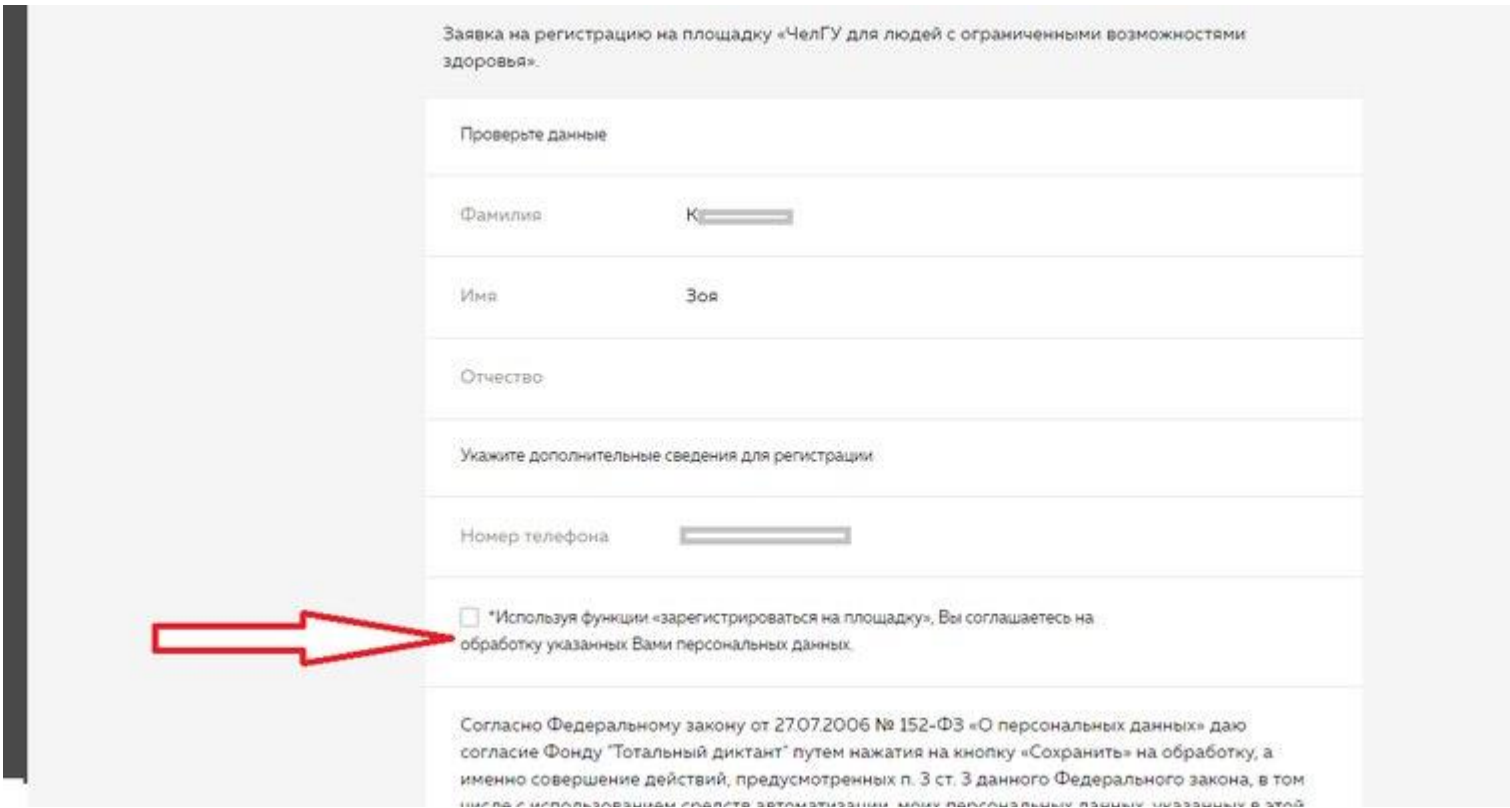

7) Нажмите на галочку и на кнопку «Сохранить» :)

√ "Используя функции «зарегистрироваться на площадку», Вы соглашаетесь на обработку указанных Вами персональных данных.

Согласно Федеральному закону от 27.07.2006 № 152-ФЗ «О персональных данных» даю согласие Фонду "Тотальный диктант" путем нажатия на кнопку «Сохранить» на обработку, а именно совершение действий, предусмотренных п. 3 ст. 3 данного Федерального закона, в том числе с использованием средств автоматизации, моих персональных данных, указанных в этой форме, любыми не запрещенными законодательством РФ способами. Настоящее согласие является свободным, информированным и сознательным действует со дня нажатия на кнопку «Сохранить» до дня его отзыва в письменной форме.

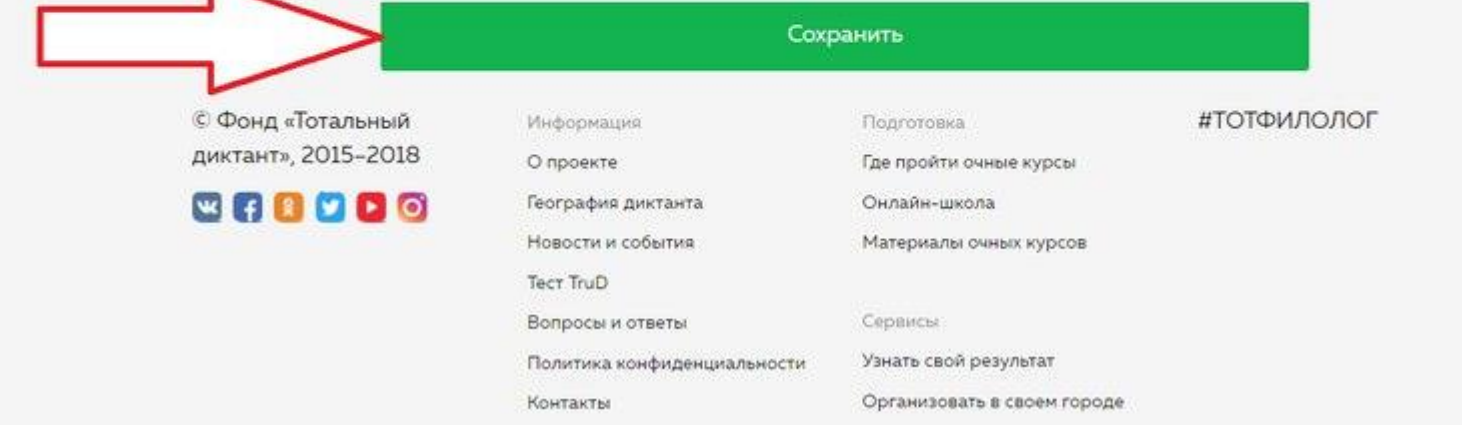

8) В личном кабинете появится информация о том, что вы зарегистрированы на площадку.

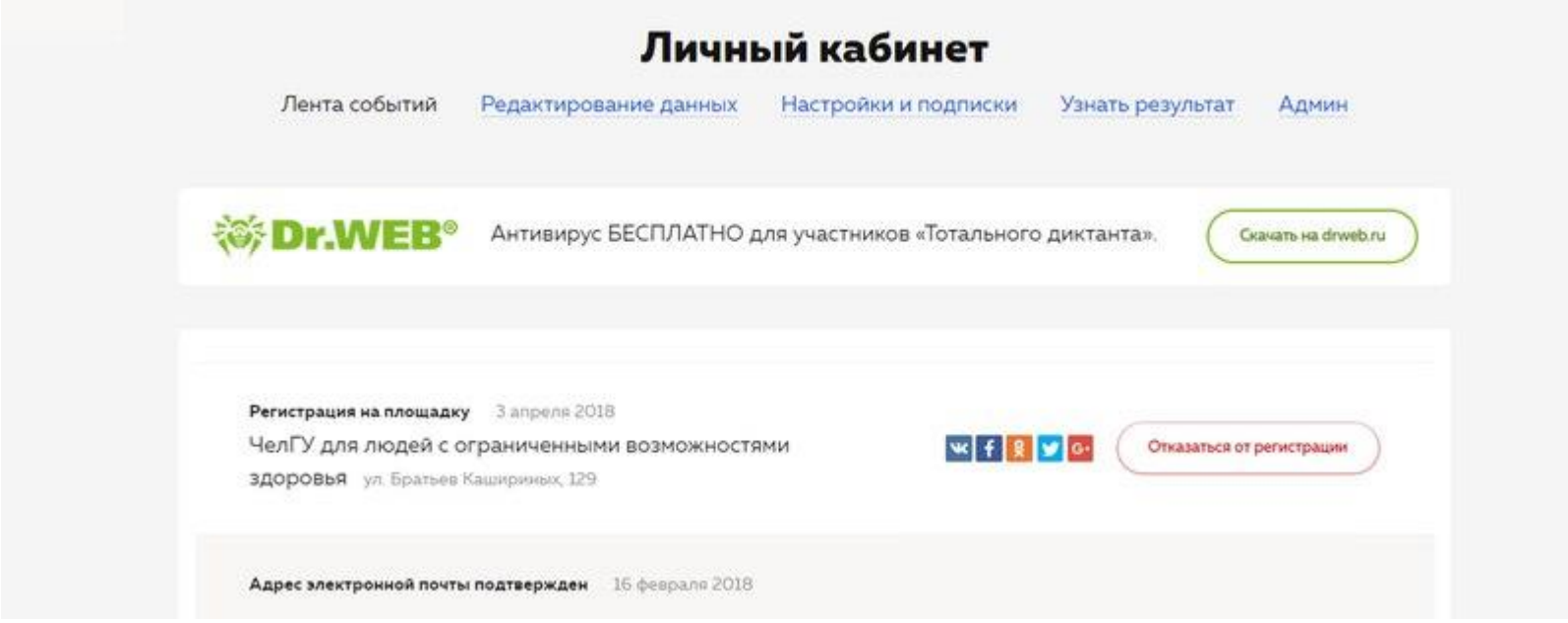

9) Вы всегда можете отказаться от регистрации и поменять площадку. Для этого нажмите на кнопку «Отказаться от регистрации» (в личном кабинете на скриншоте ниже) и повторите все пункты инструкции снова.

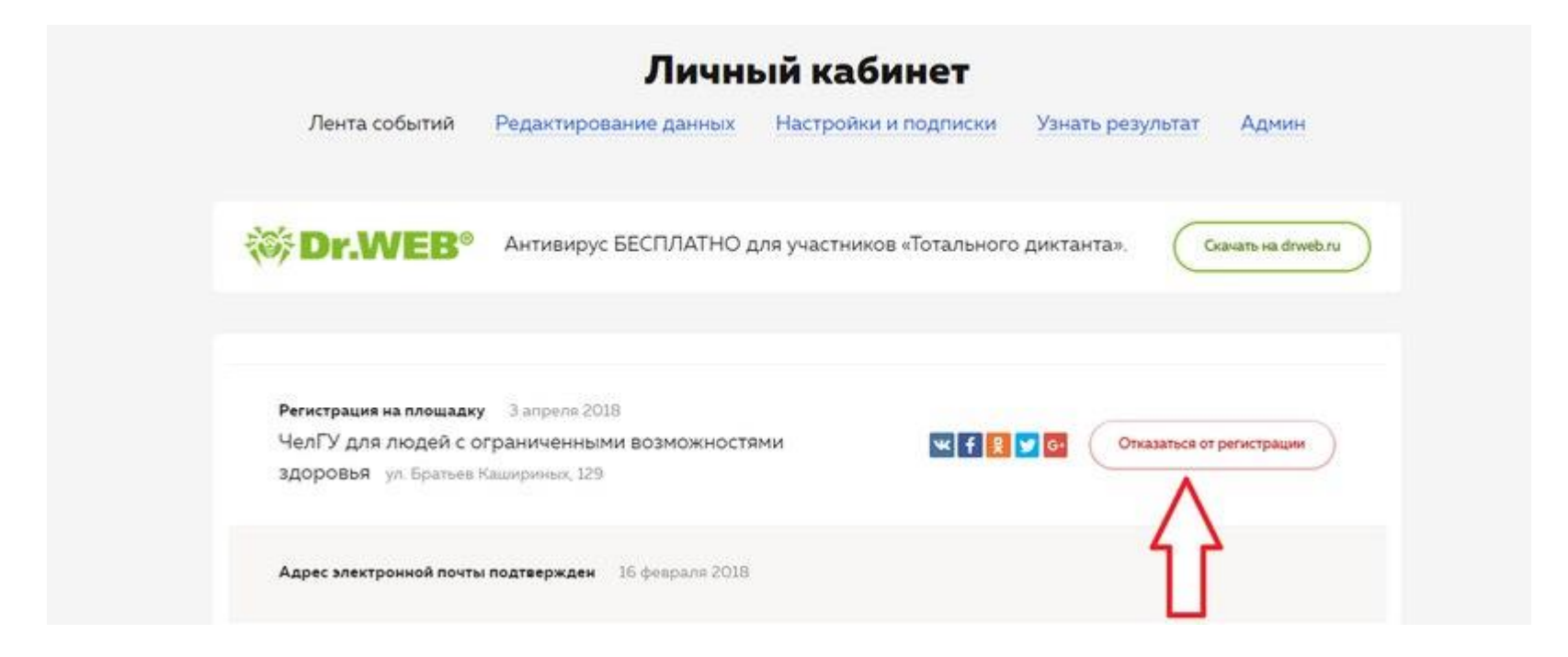

10) Готово! Ждем вас 13 апреля на Тотальном диктанте ;)